## **Obtaining your NABP number**

- Access the site here:<https://nabp.pharmacy/programs/cpe-monitor/>
- Click on Log in and View your CPE (right hand side of screen)

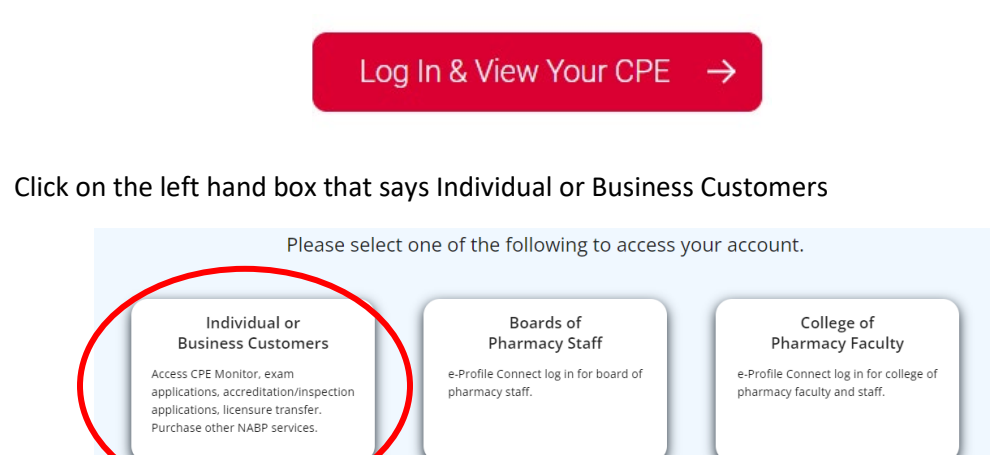

• Click on Create Log In and go through the steps to create an account – *it is very important that you save your log in info as you WILL need this again*

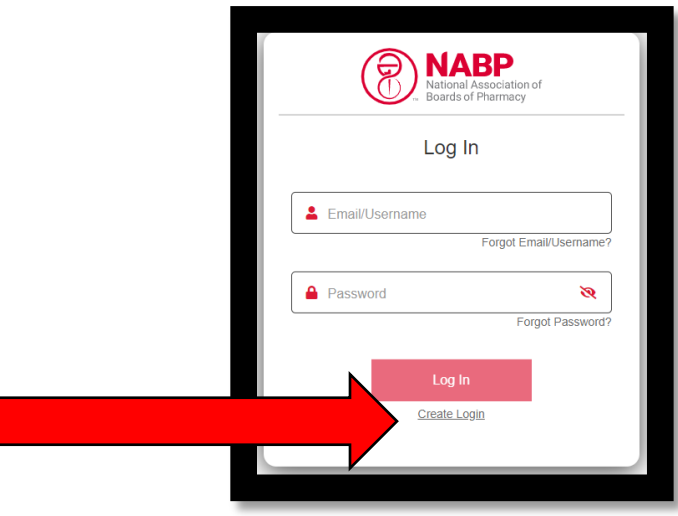

• Once you are logged in, click on the three lines at the top right hand corner of the screen. Your NABP number will be displayed under your name. Save this number with your account information!

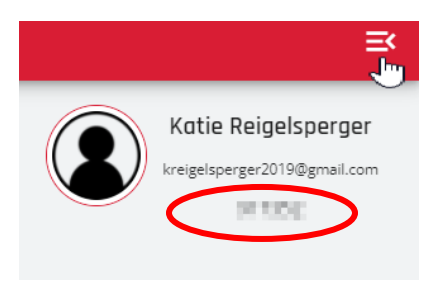